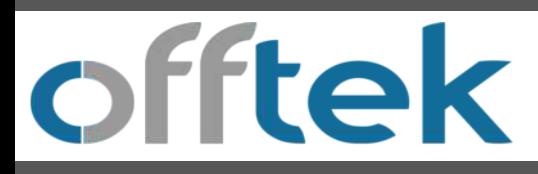

Guida all'installazione di un SSD da 2,5 "su un laptop

Forniture necessarie per l'installazione.

- 1. Il tuo nuovo SSD Offtek da 2,5 ".
- 2. Cacciavite.
- 3. Kit di migrazione SSD.
- 4. Spazio di lavoro pulito e senza ostacoli.

5. Flash drive USB (se si desidera eseguire il backup di file importanti prima dell'installazione)

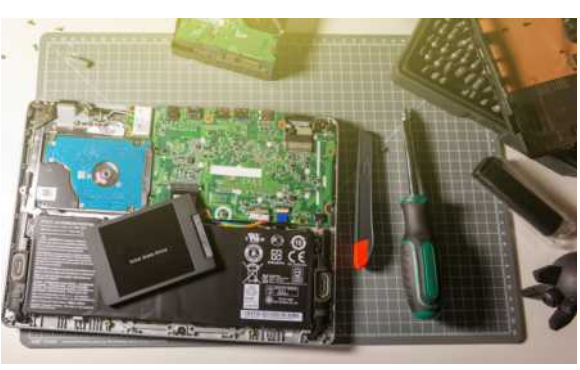

Local Disk (C:) Properties Security

**Tools** 

Local Disk

**NTES** 

General

Type: File system:

Used space Free space

## *Importante!*

*Prima di installare il tuo SSD, scarica tutta l'elettricità, ad esempio toccando un oggetto metallico non verniciato, come il case del computer.*

## **Ricordo**

1. Si consiglia di eseguire il backup di tutti i file importanti prima di avviare il processo di clonazione.

2. Assicurati di avere abbastanza tempo per completare il processo per le dimensioni dell'unità che hai.

256GB - 512GB = da 30 - 60Minuti 512GB - 1TB = da 60 - 90Minuti 1TB+ = più di 90 Minuti

3. Verifica la capacità attuale del disco rigido. Il tuo nuovo SSD deve essere più grande dello spazio «USATO» sul tuo attuale disco rigido.

Windows 10 - Seleziona "Esplora file" dal menu Start. Quindi fare clic con il pulsante destro del mouse sull'unità C: nella finestra "Questo PC" e selezionare Proprietà. Vedrai quindi un'immagine come (fig 1.0) che mostrerà la capacità attualmente utilizzata del disco rigido.

*Lo spazio su disco rigido utilizzato non deve superare l'85% della capacità del nuovo SSD Offtek.*

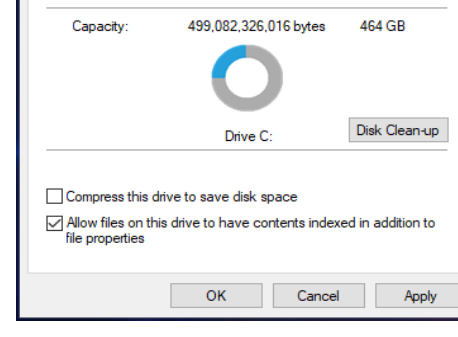

**Previous Versions** 

121,721,135,104 bytes

377,361,190,912 bytes

Hardwar

(fig 1.0)

Quota

113 GB

351 GB

Sharing

Passo 1: clonazione del disco rigido esistente.

Sia che abbia acquistato un kit di migrazione da Offtek o che abbia già un kit, il processo di clonazione sarà simile.

1. Inserire l'SSD nella custodia dell'unità esterna e collegarlo alla porta USB del laptop.

2. Scarica il software fornito nel kit di migrazione. Con i kit Offtek il software è Acronis. Dovrai fare clic su «Installare». Una volta completato il download, apri l'app.

3. Ora sei pronto per clonare il tuo disco. Seleziona l'opzione "Clone Disk" dal menu. Quindi seleziona la modalità (consigliamo l'opzione automatica).

4. Selezionare il disco «Origine» che sarà il disco rigido esistente nella macchina. Quindi seleziona l'unità «Destinazione» che sarà il tuo nuovo SSD Offtek. Fai clic su Continua e la tua clonazione inizierà.

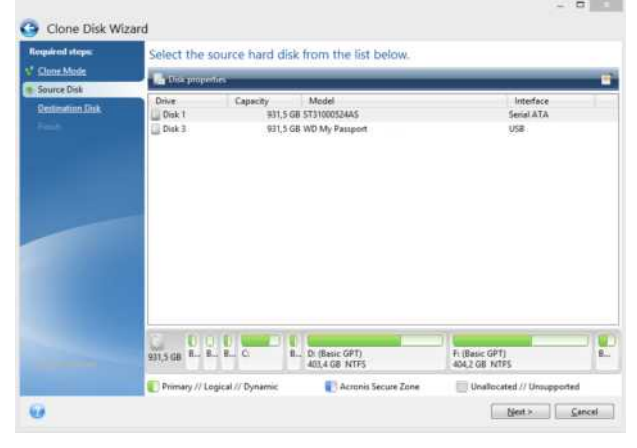

(fig 1.1)

## Passo 2: Installa il tuo SSD nel laptop

1. Dopo che il tuo SSD ha terminato la clonazione, puoi rimuoverlo dall'involucro dell'unità esterna.

2. Spegnere il laptop e rimuovere la batteria. Una volta rimossa la batteria, tenere nuovamente premuto il pulsante di accensione per 5 secondi per scaricare l'eventuale elettricità residua dal sistema.

3. Aprire il caso per rivelare il disco rigido corrente. Consultare il manuale dell'utente per informazioni su come aprire la custodia sulla macchina specifica.

4. IMPORTANTE - Scaricare l'elettricità statica del corpo toccando una superficie metallica non verniciata. Ciò rimuoverà l'elettricità statica accumulata prima di toccare i componenti della macchina.

5. Rimuovere il disco rigido esistente. Assicurati che tutte le viti, le staffe e i telai siano rimossi e messi da parte per fissare il tuo nuovo SSD.

6. Attaccare tutte le staffe alla nuova unità SSD. Non preoccuparti se l'etichetta è rivolta verso l'alto o verso il basso poiché varia a seconda della macchina.

7. Ora è il momento di rimettere a posto la macchina e guardarla partire alla velocità della luce.

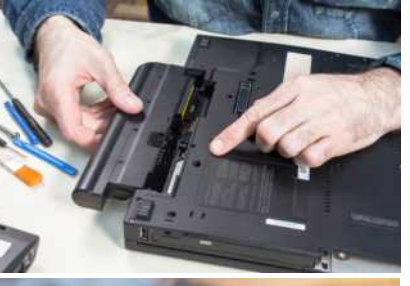

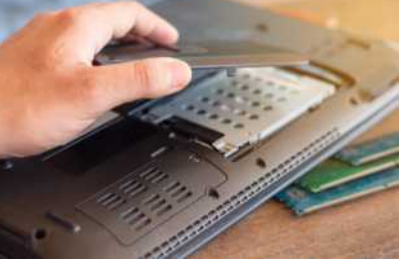

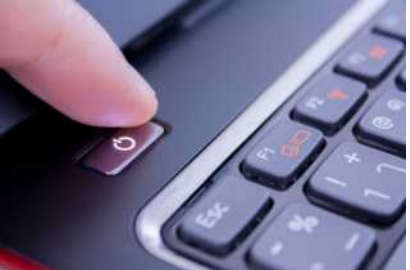

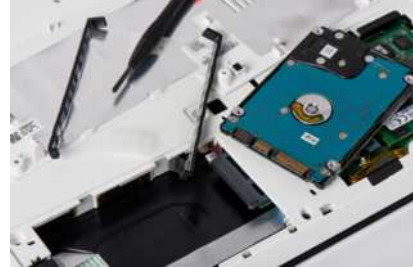

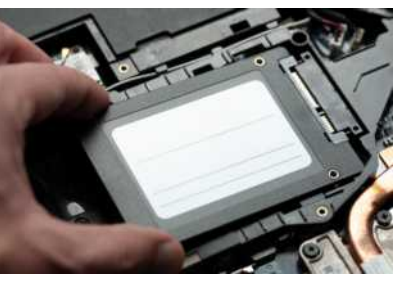

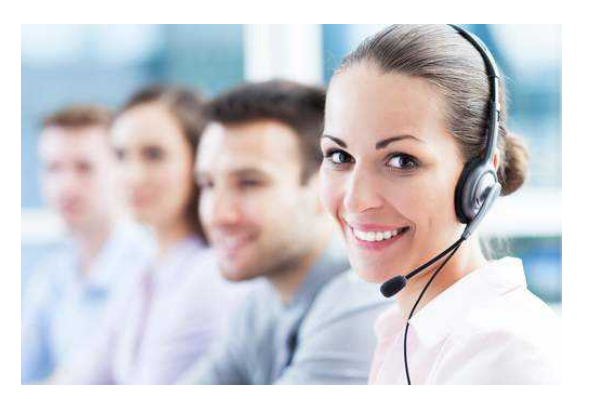

## **Supporto technico e servizio clienti**

E-mail - supporto@offtek.it

Telefono - 0236006610

Sito Web - www.offtek.it/assistenza-e-domandefrequenti